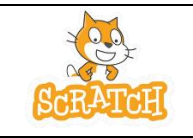

Objectif : programmer les actions (déplacement, etc…) d'un sujet (chat ou autre élément à choisir) dans le plan.

### **Partie 1 :**

Regarder la vidéo « L'interface de Scratch »

• En cliquant sur le lien :

[https://www.hatier-clic.fr/miniliens/mie/9782401090101/22ma6\\_interface\\_Scratch.mp4.](https://www.hatier-clic.fr/miniliens/mie/9782401090101/22ma6_interface_Scratch.mp4)

• En scannant le QR code ci-contre.

## **Partie 2 :**

Prise en main de Scratch :

• Accéder à Scratch en ligne pour tester des manipulations vues dans la vidéo précédente.

### *Par exemple :*

Reproduire et exécuter le script suivant.

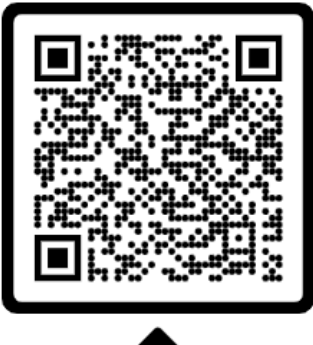

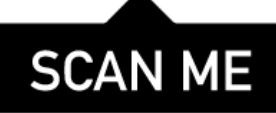

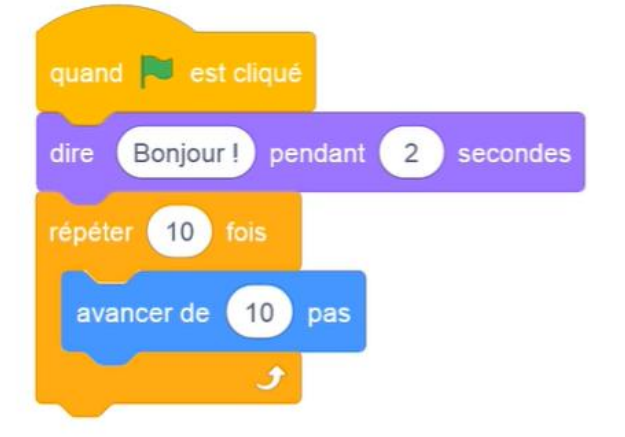

• Pour accéder à Scratch en ligne :

<https://scratch.mit.edu/projects/editor/>

## **Partie 3 :**

#### **Activité :**

➢ Etape 1 : Ouvre le logiciel. Voici l'écran qui apparaît :

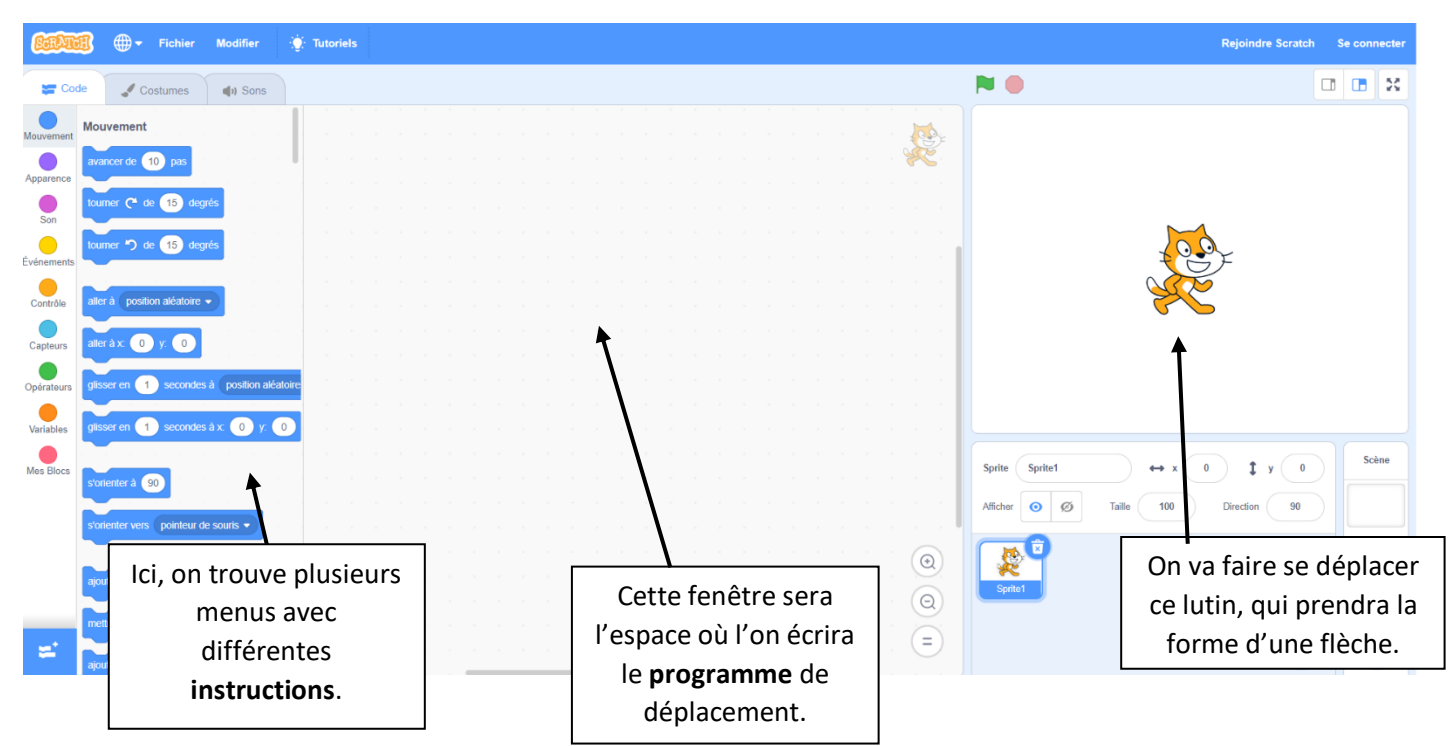

- $\triangleright$  Etape 2 : Dans la fenêtre des lutins, clique sur  $\Box$  afin d'en choisir un nouveau (Arrow 2). A l'aide du clic droit de la souris, supprime le chat.
- ➢ Etape 3 : Imagine puis dessine au crayon de bois (sur l'image ci-dessous) la figure qui va s'afficher suite à l'application du programme qui est affiché sur la partie droite de l'écran.

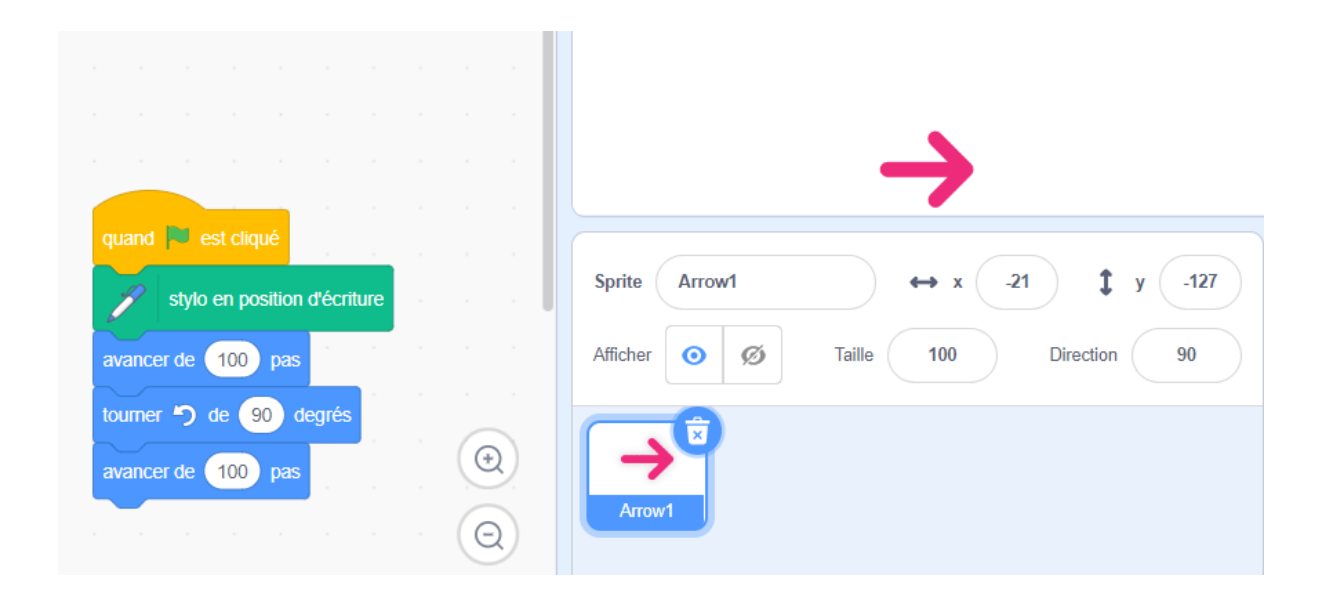

- ➢ Etape 4 : Déplace, à l'aide de la souris, les étiquettes dans la partie droite de l'écran comme ci-dessus. Vérifie ta réponse à l'étape 3 en appuyant sur le drapeau vert.
- ➢ Etape 5 : Réalise puis teste ce script. Que permet-il de faire ? ............................................................................................................ ............................................................................................................

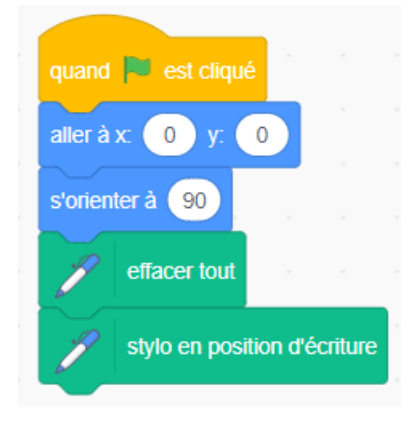

## **Partie 4 :**

## **Exercice 1 :**

Associe chaque script à une figure, **puis** vérifie à l'aide du logiciel.

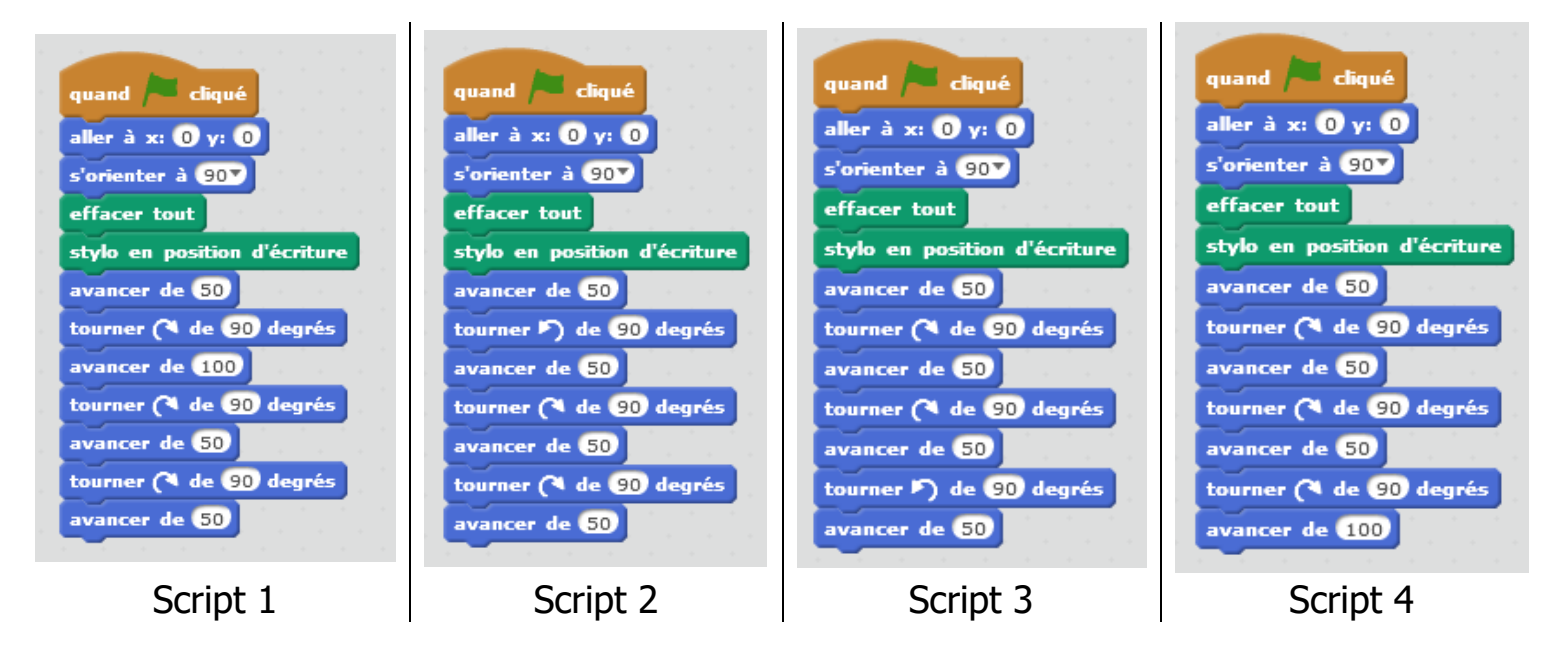

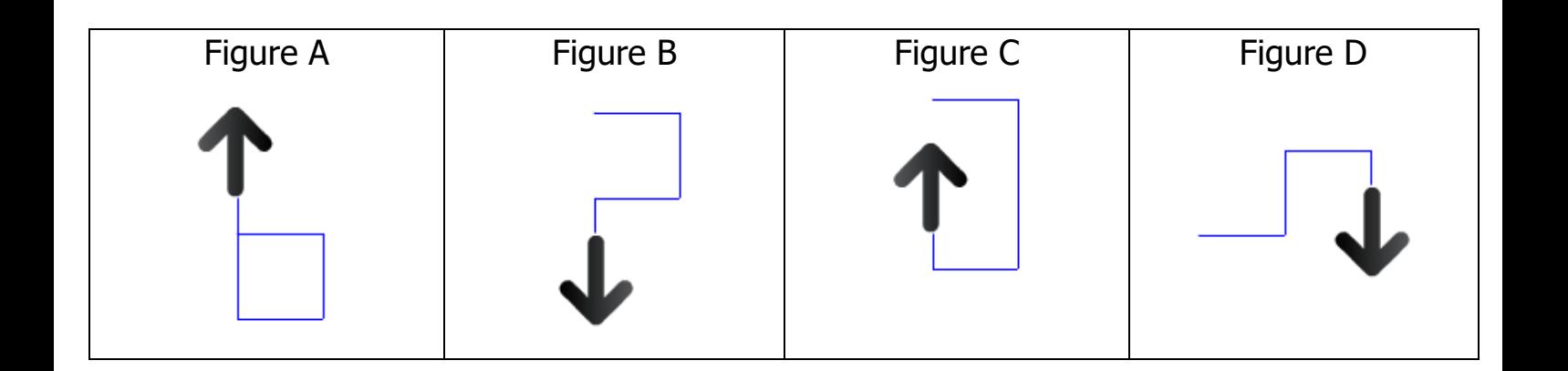

# **Exercice 2 :**

Programme la construction suivante sachant que le côté du grand carré est le double de celui du petit carré.

# **Exercice 3 :**

- 1) Quelle figure ce script permet-il de tracer ?................................
	- ............................................................................................................ ............................................................................................................
- 1) Vérifier à l'aide du logiciel.
- 2) Utiliser le bloc « répéter … fois » pour construire :
	- a) Un rectangle de longueur 100 et de largeur 60
	- b) Un triangle équilatéral de côté 150.

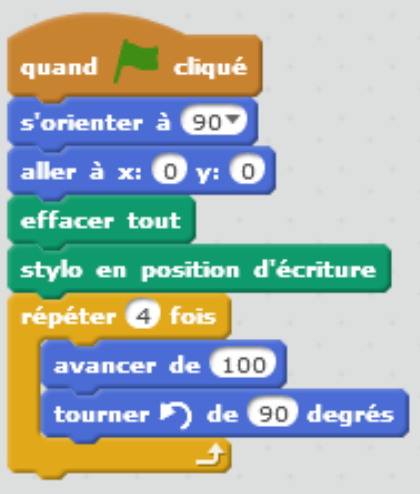